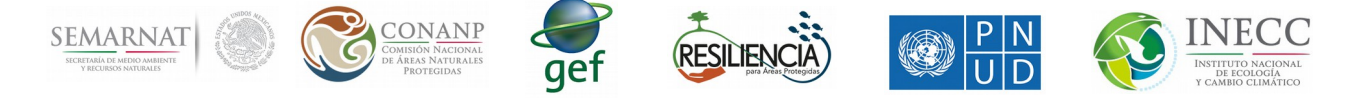

1.- Manual de ayuda para conocer la plataforma Google Earth Engine

Google Earth Engine (en adelante EE) es una plataforma que nos permite acceder a información espacial que tienen en sus bases de datos y poder hacer cálculos y análisis en tiempo real; y además, nos permite subir nuestra propia información para poder hacer cálculos con ella.

Lo primero que hay que hacer es ingresar al portal:

## <https://earthengine.google.com/>

Ahí veremos una pantalla de bienvenida parecida a la imagen que se encuentra a continuación (Figura 1.1: Pantalla de bienvenida de Google Earth Engine):

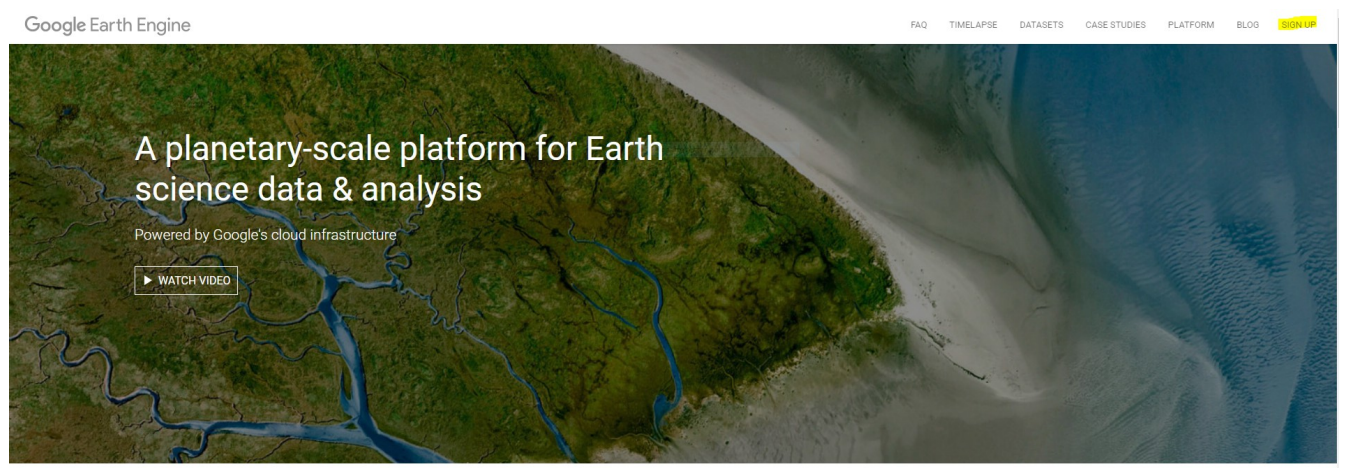

Figura 1.1: Pantalla principal de Google Earth Engine

Lo primero que debemos hacer es registrarnos en dicha plataforma, para ello se deben realizar los siguientes pasos:

- Dar click en la esquina superior derecha donde dice SING UP
- Al dar click aparecerá una pagina como la Figura 1.2 (es indispensable contar con una cuenta de google)

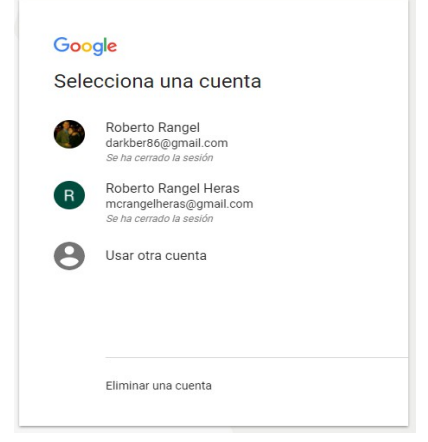

Figura 1.2: Seleccionar cuenta de google para utilizar EE

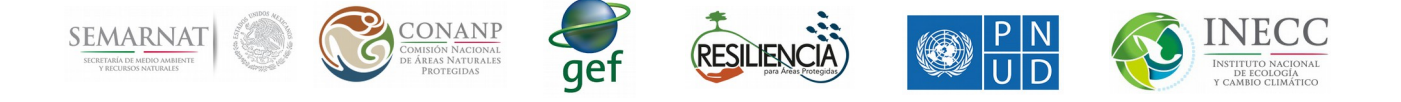

 Una vez seleccionada la cuenta de google con la que se desea acceder, aparecerá un formulario que se muestra en la Figura 1.3 y 3a:

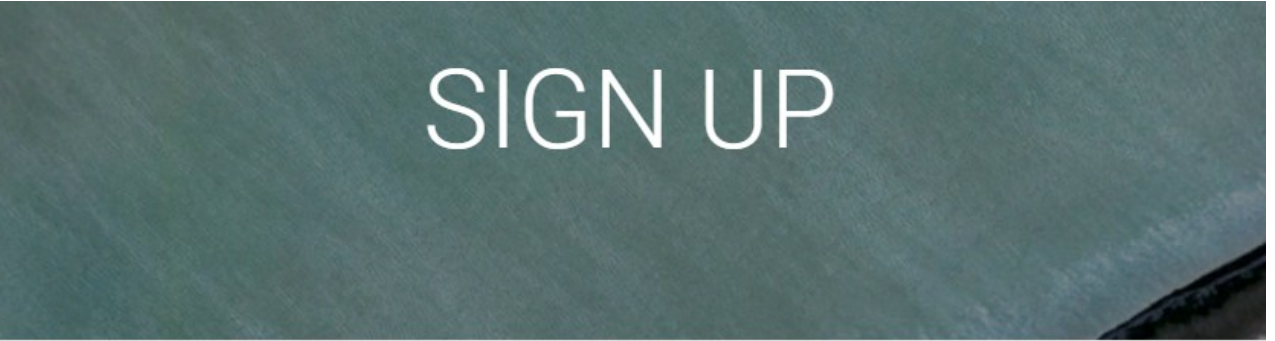

## Sign up for Earth Engine

If you'd like to become an Earth Engine developer, please sign up by providing the following information. We can't accept all applications, so please fill out all fields as best you can so we can evaluate your request for access. If you are accepted, you will receive an email within one week.

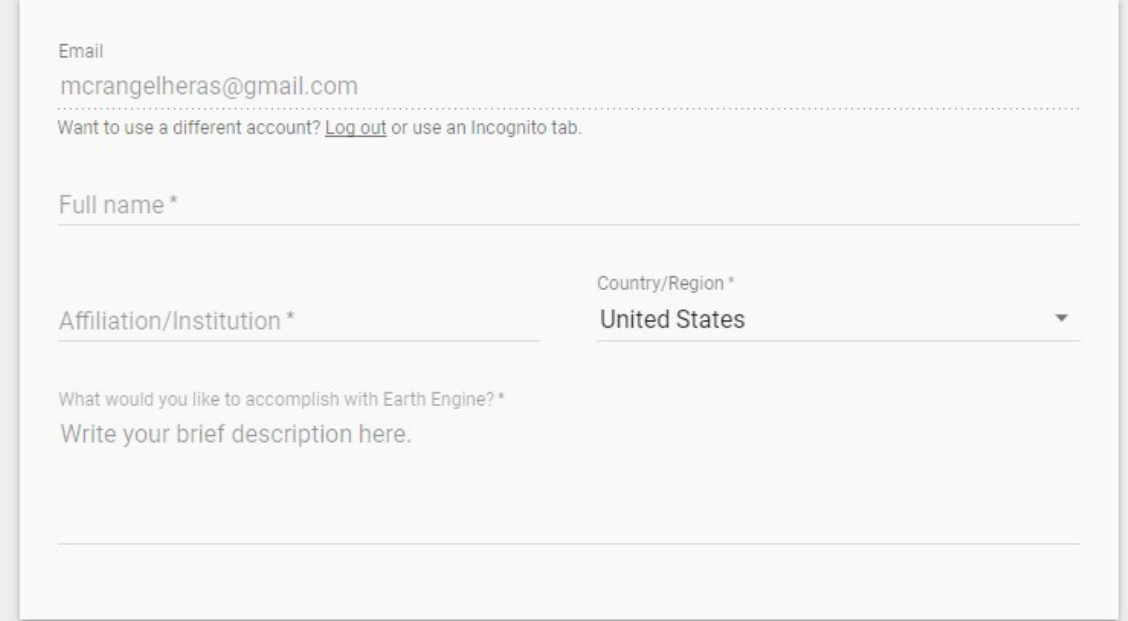

Figura 1.3: Formulario de registro de EE

 Llenamos todos los datos que nos requieren y escribimos una pequeña reseña de por qué queremos utilizar Google Earth Engine, el tiempo máximo de respuesta es de una semana. Figura 1.3a Formulario de registro EE

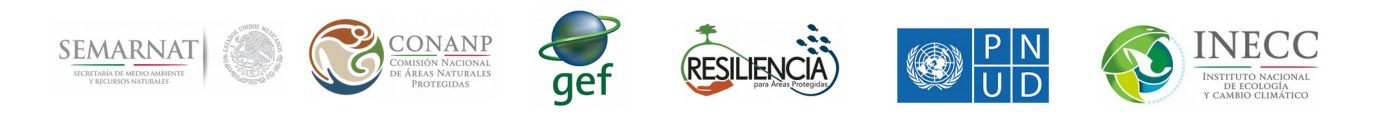

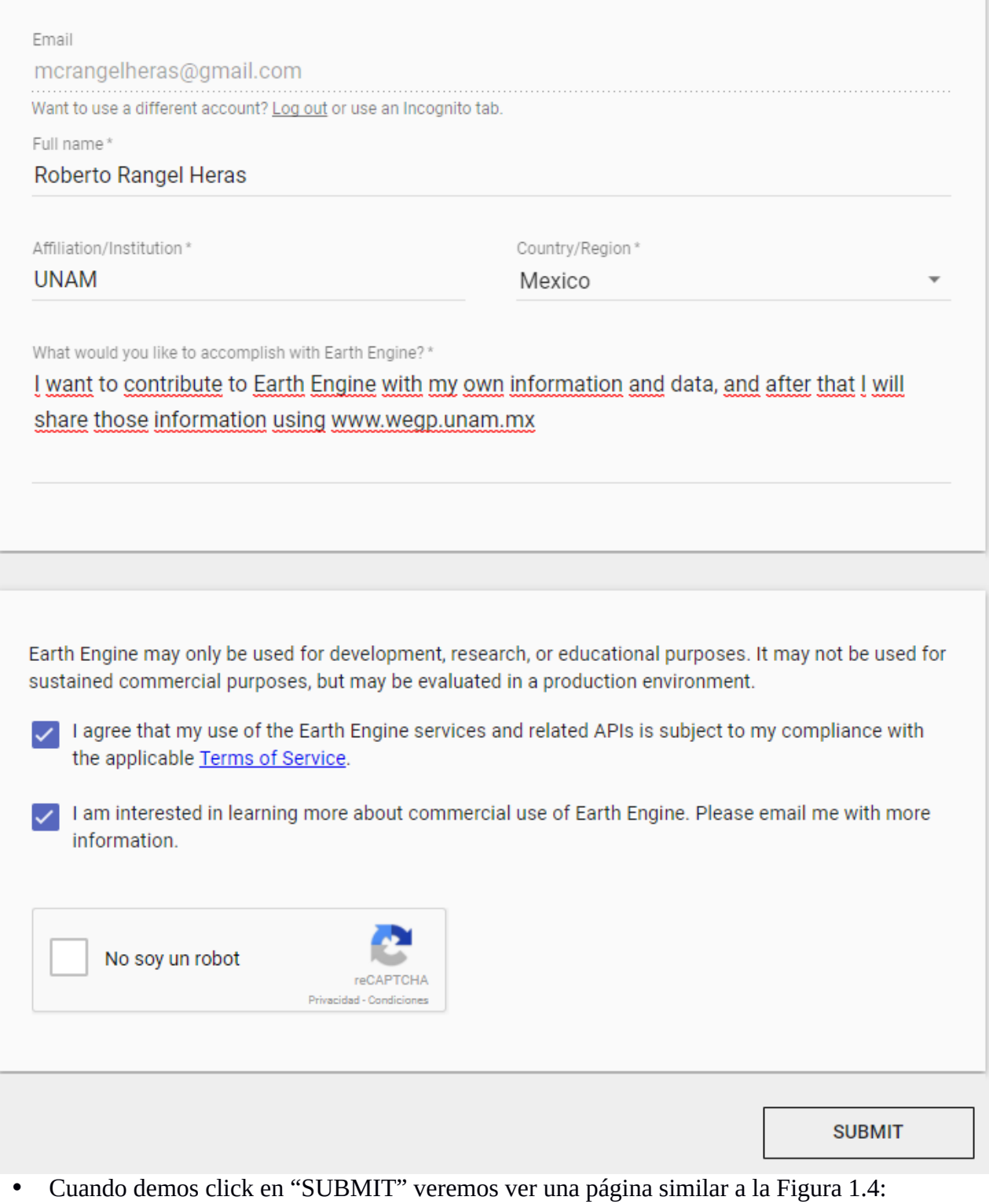

Figura 1.4: Registro completado

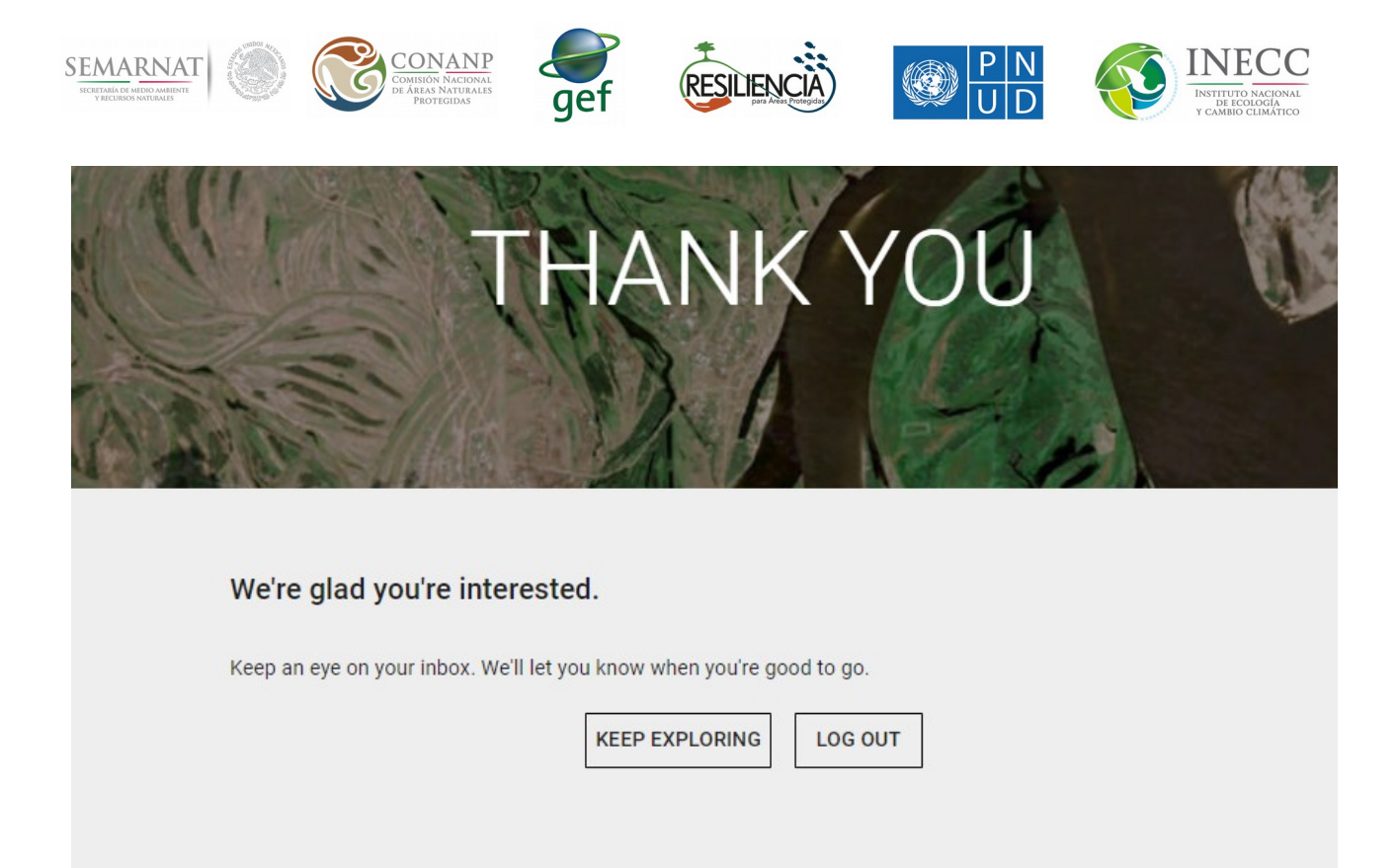

 El siguiente paso será ingresar a la siguiente dirección:<https://code.earthengine.google.com/>la primera vez EE nos dará un "Tour" y saldrá una ventana como la Figura 1.5:

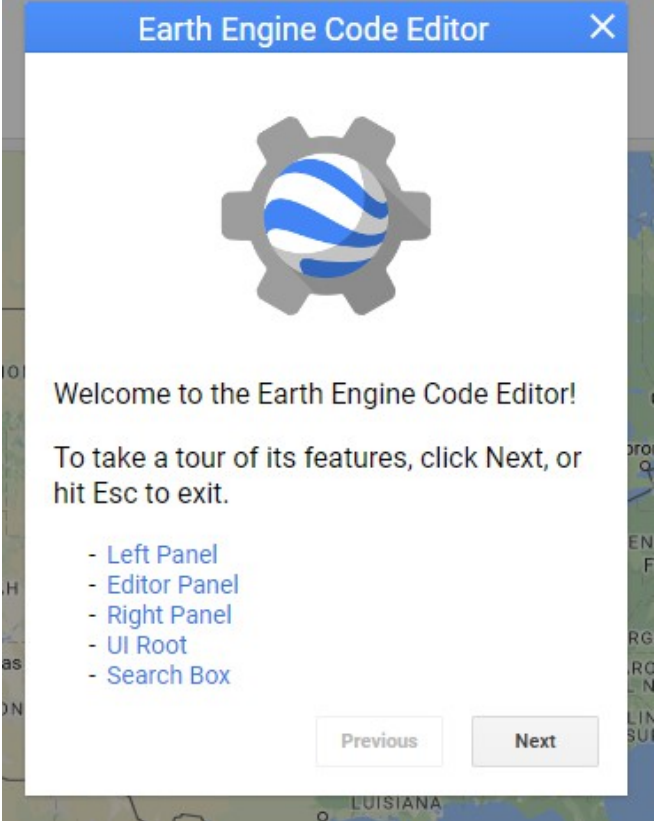

Figura 1.5: Tour de EE

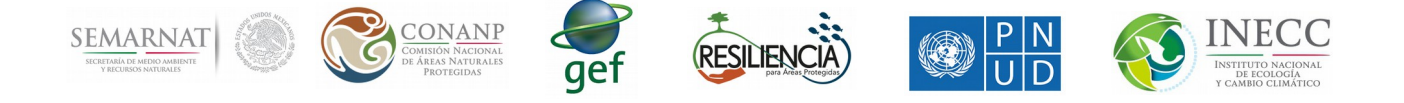

 Damos click en Next para tomar el tour y al finalizar se verá una pantalla como esta (Figura 1.6):

| <b>Google Earth Engine</b>                                                                                                    | Search places and datasets |                                                                        | $\alpha$                                                                                   |                                                                                                |                                                |                                         | $Help - merangelheras -$ |
|----------------------------------------------------------------------------------------------------|----------------------------|------------------------------------------------------------------------|--------------------------------------------------------------------------------------------|------------------------------------------------------------------------------------------------|------------------------------------------------|-----------------------------------------|--------------------------|
| Scripts Docs Assets                                                                                                    |                            | <b>New Script</b>                                                      |                                                                                            | Get Link Save                                                                                  | $\overline{a}$<br>$Reset$ $\rightarrow$<br>Run | Inspector Console Tasks                 |                          |
| Filter scripts                                                                                                    | $NEW +$                    | 1                                                                      |                                                                                            |                                                                                                |                                                | Use $print()$ to write to this console. |                          |
| • Owner<br>▶ Writer<br><b>P</b> Reader<br><b>Examples</b><br>* Archive<br>No accessible repositories.                                                                                                    |                            |                                                                        |                                                                                            |                                                                                                |                                                |                                         |                          |
| $\begin{picture}(20,20) \put(0,0){\line(1,0){10}} \put(15,0){\line(1,0){10}} \put(15,0){\line(1,0){10}} \put(15,0){\line(1,0){10}} \put(15,0){\line(1,0){10}} \put(15,0){\line(1,0){10}} \put(15,0){\line(1,0){10}} \put(15,0){\line(1,0){10}} \put(15,0){\line(1,0){10}} \put(15,0){\line(1,0){10}} \put(15,0){\line(1,0){10}} \put(15,0){\line(1$<br>$\ddot{}$<br>$\sim$ |                            | ب<br>WASHINGTON<br>MONTANA<br>OREGÓN<br><b>IDAHO</b><br><b>WYOMING</b> | ONTARIO<br>DAKOTA<br>MINNESOTA<br>WISCONSIN<br>DAKOTA<br>DEL SUR<br>Chicago<br><b>IOWA</b> | QUEBEC<br>Ottawa Montreal<br><b>BEATN</b><br>Toronto<br><b>MICHIGAN</b><br>NUEVA YORK<br>RHODE | Y LABRADOR<br>PW.<br>NUEVA<br>ESCOCIA          |                                         | Mapa Satélite<br>B       |

Figura 1.6: Pantalla principal de code EE

 A grandes rasgos el editor de códigos de EE esta dividido en cuatro áreas: menú, editor, consola y mapa.

En el primer elemento, podemos encontrar tres pestañas: "Scripts" donde Ud. podrá crear nuevos archivos en formato ".js" (Javascript) que manipulen imágenes y se desplieguen en la parte inferior del EE, "Docs" donde se muestra la documentación sobre el EE y "Assets" donde Ud. podrá subir archivos propios. Esta última pestaña será mediante la cual subirá sus nuevos layers.

En el editor, que se muestra en la parte central de imagen, Ud. podrá creas nuevos scripts y ejecutarlos en tiempo real, los resultados se mostrarán en la parte inferior del EE.

La consola del EE, ubicada del lado izquierdo del EE, contiene 3 pestañas: "Inspector" donde se podran inspeccionar lo elementos desplegados en la parte inferior del EE, "Console" donde se muestran todos los mensajes a consola generados en los scripts y "Tasks" donde el EE informa al usuario las tareas que está ejecutando actualmente.

Cuando podamos acceder correctamente a esta pagina habremos terminado el registro correctamente.

El siguiente paso sería subir información y compartirla con el servidor de mapas.

2.- Ejercicio #1 Subir información a EE y compartirla con el servidor de mapas

El EE permite al usuario subir información para su posterior uso. Toda información que el usuario suba a su cuenta en el EE aparecerá en la pestaña "Assets". La primera vez que ingresemos a esta pestaña aparecerá un botón rojo que nos indicará crear nuestro "home folder", al crearlo no podrá ser renombrado, damos click en dicho botón y creamos nuestro home folder.

Para subir información el usuario deberá hacer click en el botón de color rojo con la leyenda "New". En este botón se muestran varias opciones, por lo pronto se deberá seleccionar la opción con la leyenda "Image Upload". El EE mostrará un cuadro de diálogo como la Figura 2.1:

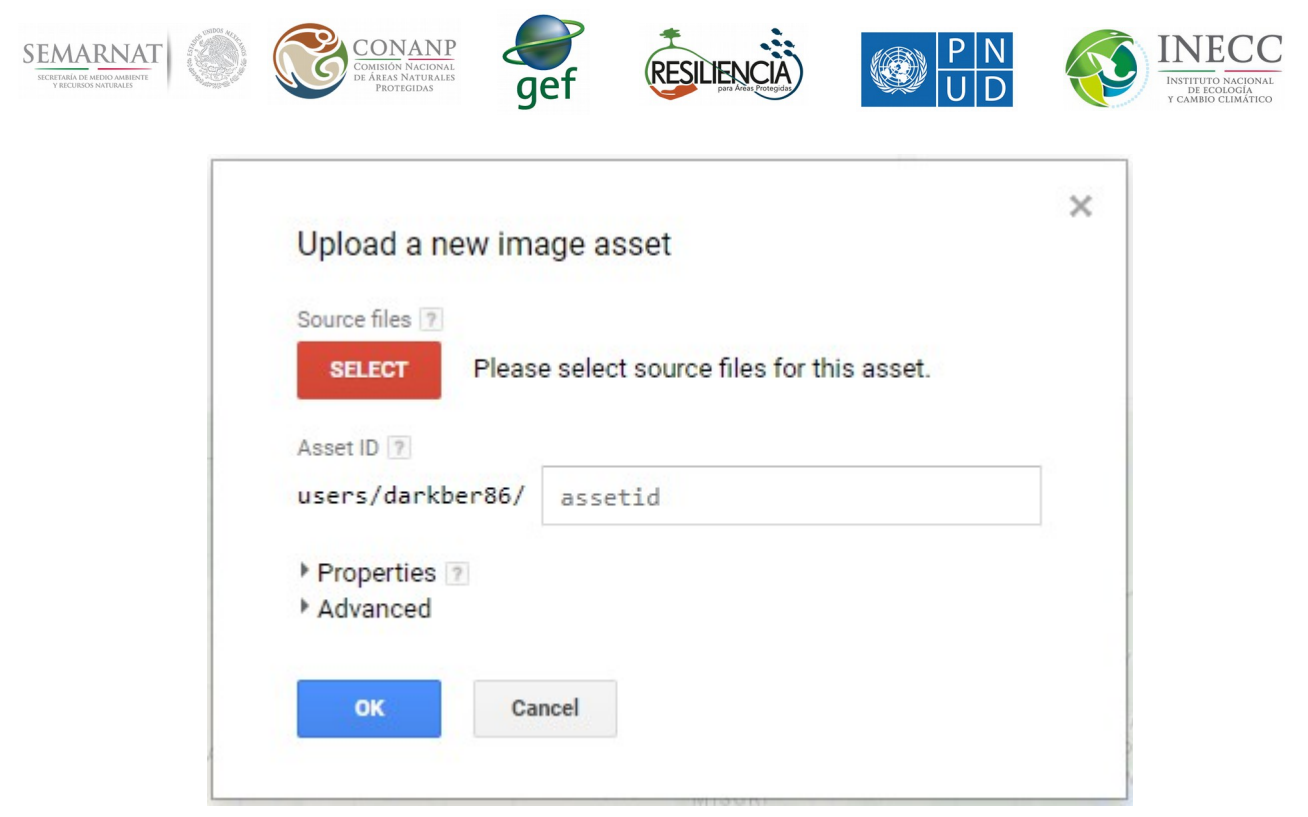

Figura 2.1 Subir un mapa raster a EE

En el botón de color rojo con la leyenda "SELECT" el usuario deberá proporcionar el archivo que desea subir. Una vez seleccionado el archivo el EE asignará un ID o nombre automáticamente para el archivo el cual mostrará en el cuadro en blanco con la leyenda "assetid". Si el usuario desea un nombre distinto para el archivo lo podrá modificar desde el mismo cuadro. El usuario deberá tener en cuenta que el tiempo necesario para subir una imagen depende de la conexión de internet y una conexión de internet inestable puede generar algunos errores como puede ser que el archivo no se suba correctamente. El avance del proceso de subida es mostrado por el EE en el espacio de la consola, en la pestaña "tasks" (Figura 2.2).

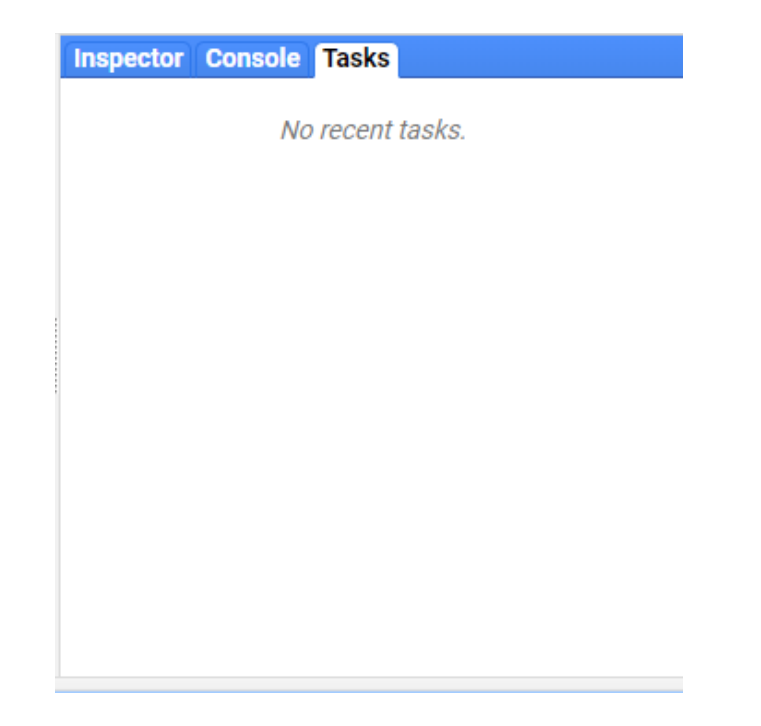

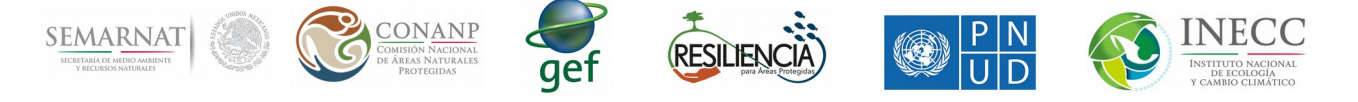

Figura 2.2 Tareas recientes

Una vez subido el mapa a EE este mismo nos permite compartir los recursos que se vayan subiendo, pudiendo generar grupos de trabajo donde cada usuario suba su información y pueda acceder a los recursos de otro usuario. Para que los usuarios puedan compartir dicha información tendrán que hacer click sobre un recurso el cual previamente hayan subido al EE, al hacer esto saldrá un cuadro de diálogo con la información del recuso seleccionado. En dicho cuadro se tendrá que hacer click en el botón "Share" el cual abrirá a su vez otro cuadro de diálogo como el que se muestra en la Figura 2.3.

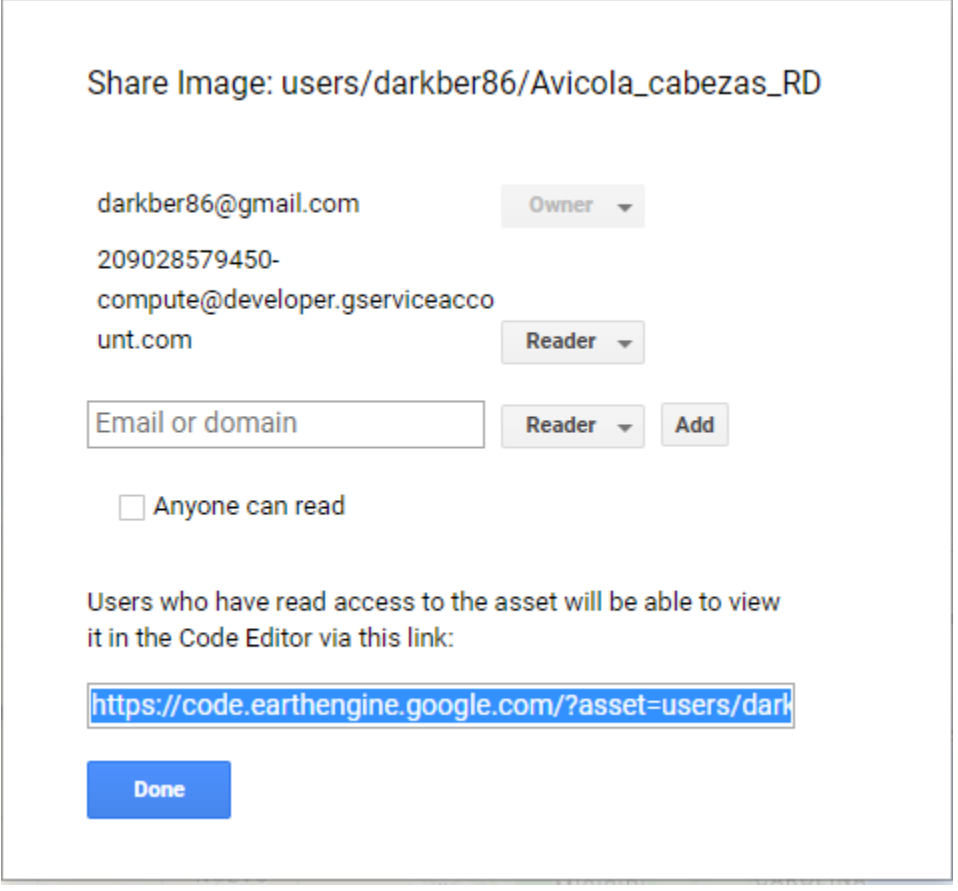

Figura 2.3 Compartiendo mapas con la plataforma.

Para compartir dicho recurso se tendrá que agregar el e-mail del usuario al cual se le desea compartir el recurso, el email deberá ser el mismo con el cual el otro usuario tiene su cuenta en el EE. Existen dos opciones para compartir los recursos "Reader" y "Writer" donde el dueño puede elegir su el recurso será de sólo lectura o con permisos de escritura, respectivamente. Para el ejemplo de la imagen anterior, y en un futuro, se deberá compartir con: [209028579450-compute@developer.gserviceaccount.com](mailto:209028579450-compute@developer.gserviceaccount.com) para los mapas puedan ser visibles desde el sistema.